# **Stop Motion Studio**

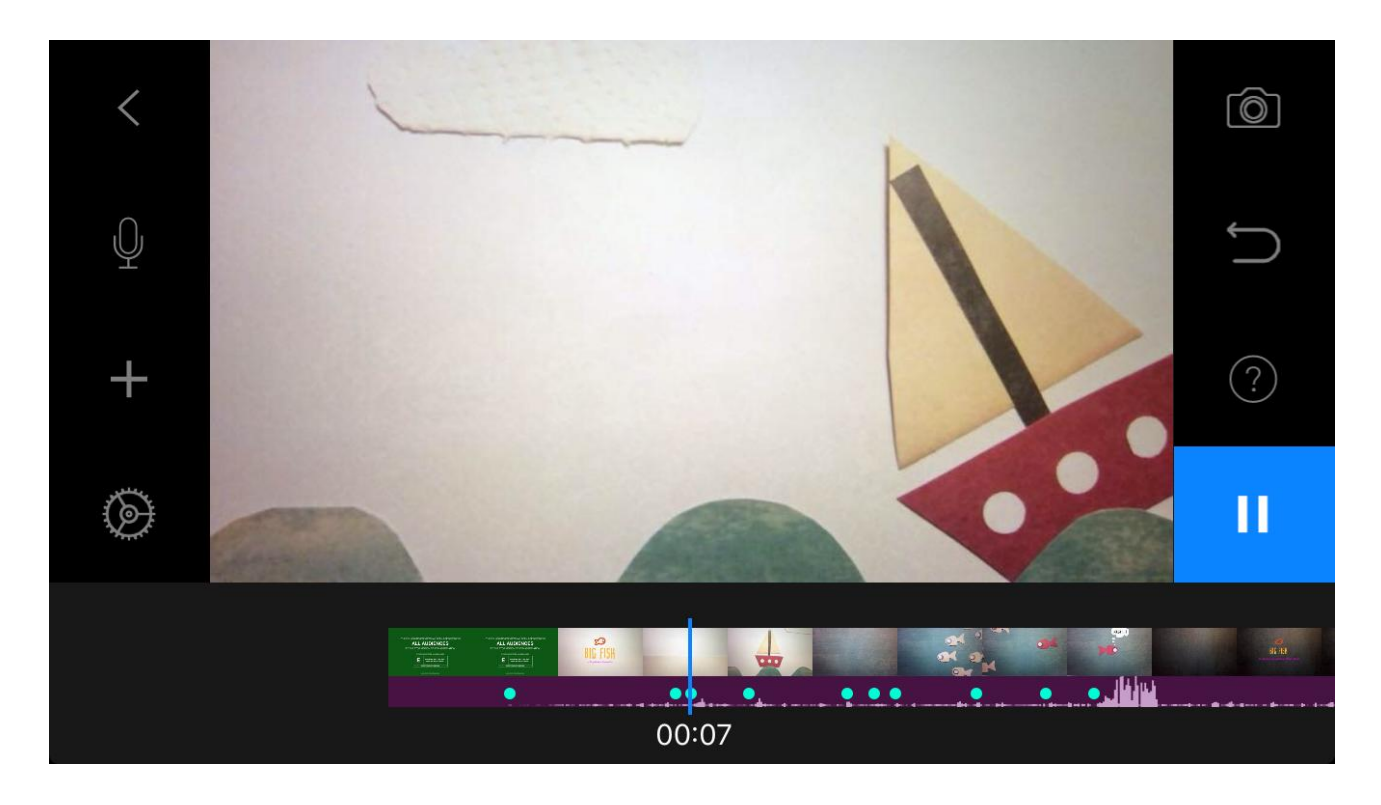

Die App *Stop Motion Studio* ermöglicht es, eigene Stop Motion Film ganz einfach und schnell zu gestalten. Ein Stop Motion Film entsteht durch viele aneinander gereihte Fotos. Durch geringfügige Änderung des Inhalts von Foto zu Foto, entsteht der Eindruck eines Films.

Ein gemeinsames Entdecken der App mit dem Kind ist zu empfehlen; um voneinander zu lernen und auch die App gänzlich zu verstehen.

Die App kann sowohl im Play Store als auch im App Store kostenfrei heruntergeladen werden.

#### **Gebraucht wird dazu lediglich**

- 1. ein Smartphone, Iphone, Tablet oder iPad
- 2. ein Stativ oder ähnliches um das Gerät zu fixieren
- 3. eine Internetverbindung
- 4. eine Lampe, sofern der Drehort zu schwach beleuchtet ist.
- 5. ein (oder verschiedenes) Material

Bevor mit der App gestartet werden kann, sollte zunächst eine **kurze Handlung** für den Film überlegt, sowie das **Materia**l dafür aufbereitet werden. Eignen tun sich selbst gezeichnete Motive auf Papier, Lego, Knete, kleine bunte Steine; eigentlich alles.

Danach sollte die Filmkulisse gezeichnet oder aufgebaut werden, auf oder vor der sich die einzelnen Objekte bewegen sollen.

Es gilt nun die **Kamera** zu installieren. Diese sollte am besten für die jeweilige Kameraeinstellung **fest fixiert** sein, damit es möglichst wenig Wackler im späteren Film zu sehen gibt.

## **Quick Start Guide:**

1. Öffnen Sie die App und tippen Sie auf der Startseite oben links auf die Schaltfläche "Neuer Film".

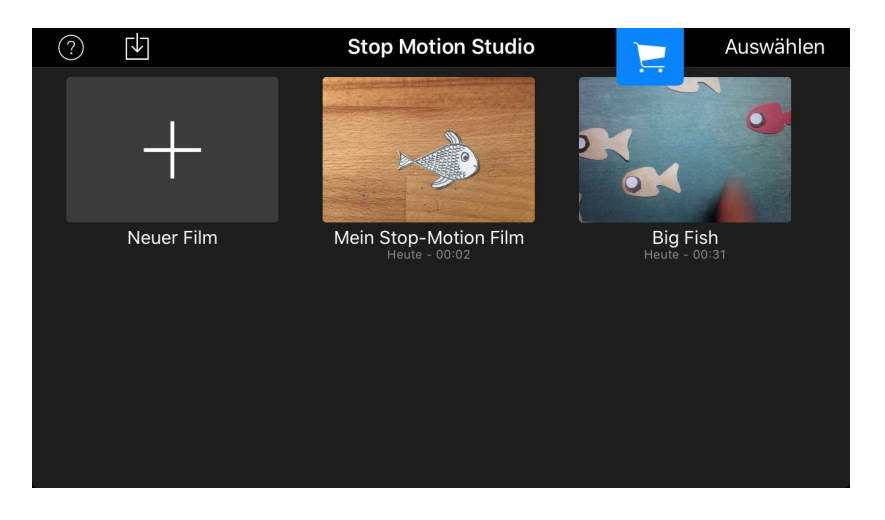

2. Tippen Sie nun oben rechts auf das Kamera Symbol.

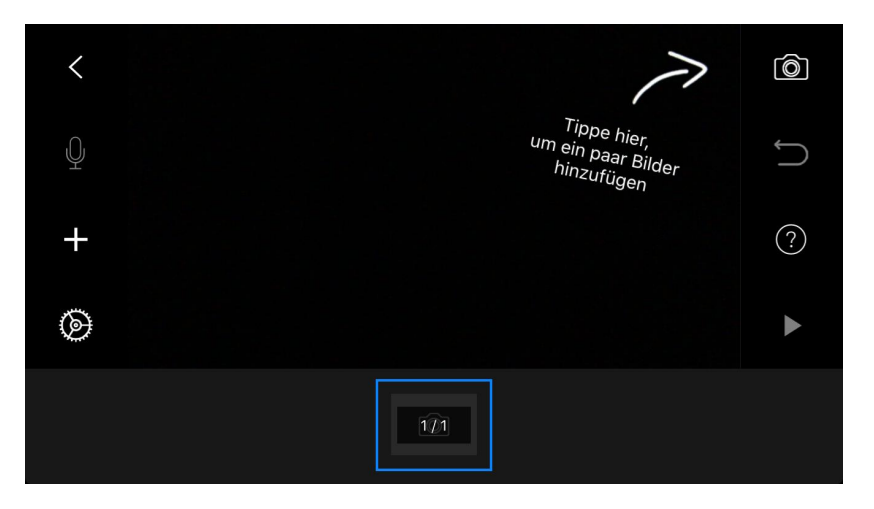

3. Tippen Sie nun auf dem Aufnahmeknopf um erste Bilder der Szenerie zu machen.

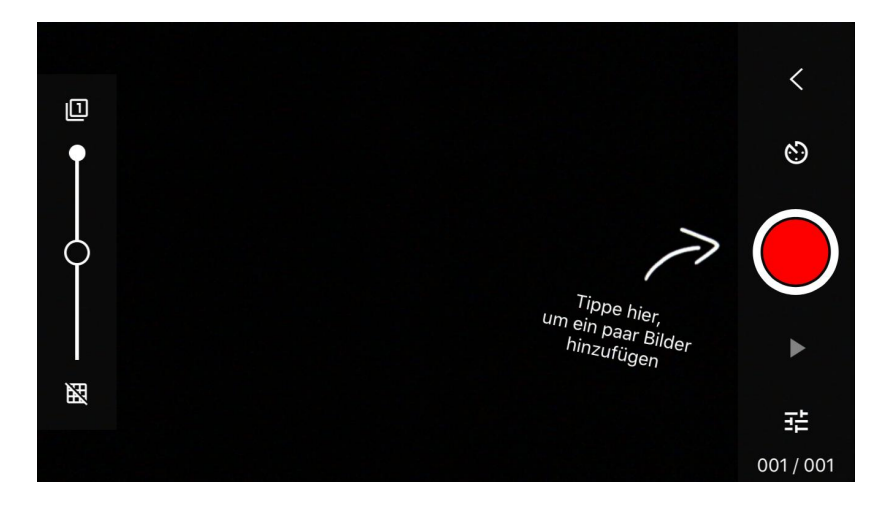

4. Wird oben rechts auf < getippt, gelangt man zu einer Übersicht der bereits gemachten Bilder. Hier können einzelne Bilder gelöscht werden. Klickt man erneut auf das Kamera Symbol oben rechts gelangt, man wieder zur Aufnahme.

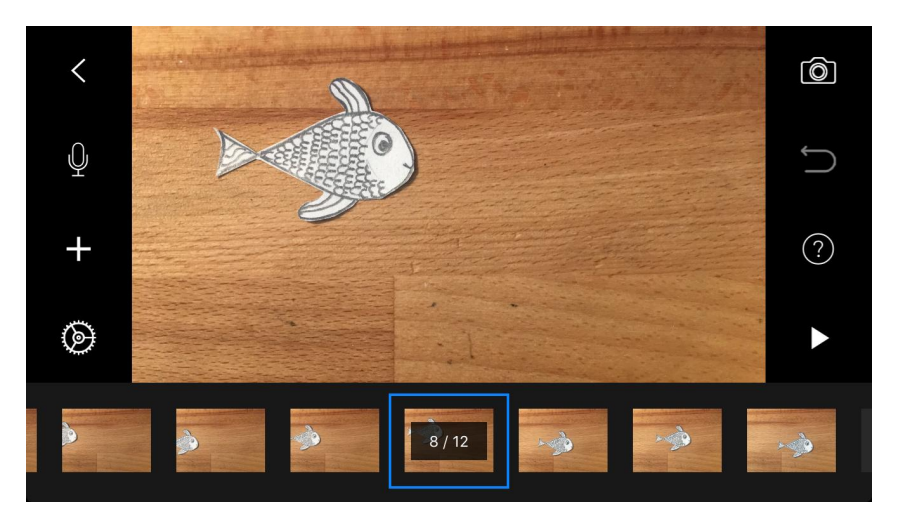

5. Am linken Rand kann während den Aufnahmen mit dem Regler eingestellt werden, ob ein "Schatten" des vorherigen Fotos gesehen werden soll. Dieser dient um zu erkennen, wie weit das Objekt seit der letzten Aufnahme bereits bewegt wurde.

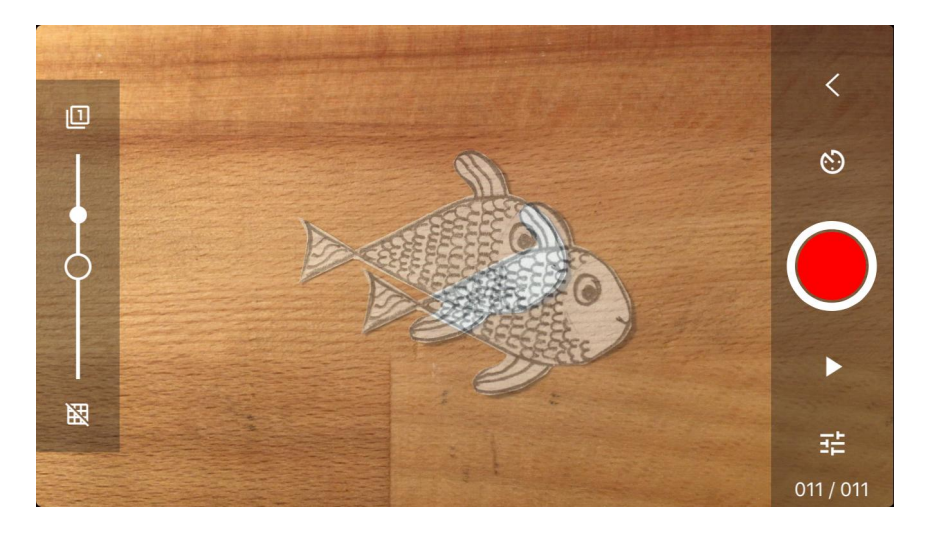

6. Bereits nach wenigen Bildern kann schon am rechten Rand des Bildschirms auf das "Play Symbol" gedrückt werden und es läuft der erste eigene Film.

#### **Mögliche erste Ideen:**

Es kann zum besseren Kennenlernen der App einfach mal die Kamera ungefähr auf gleicher Position in der Hand gehalten werden. Es hilft den Arm auf dem Tisch mit dem Ellenbogen abzulegen. Nun kann ein Gegenstand über den Tisch Stück für Stück geschoben und fotografiert werden.

Mit Stift und Papier: Bienen, die über eine Blumenwiese fliegen. Mit Lego: Männchen die eine Stadt aus Lego erkunden. Spielzeugautos: Verfolgungsjagd Polizei und Verbrecher.

## **Tipps:**

Je mehr Fotos hinzugefügt werden, desto länger ist natürlich der Film.

Je geringer die Unterschiede des Fotos zum vorherigen Foto sind, desto flüssiger wirkt der Film.

Zum Thema gibt es viel tiefergehendes Material und auch weitere Ideen im Internet. Auf YouTube lassen sich auch viele Beispiele finden, oder gar Tutorials speziell für diese App.